How to Sign into Google Chrome to avoid having to sign into each site individually.

On your computer, open the Google Chrome browser.

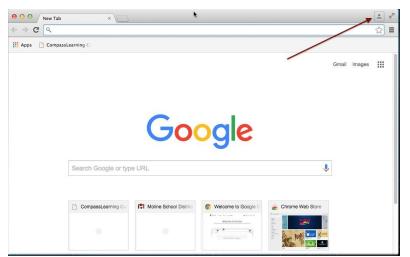

Click the person in the upper right corner.

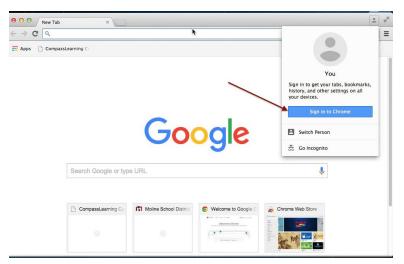

Click Sign-in to Chrome.

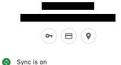

G Manage your Google Account If you already have Chrome users, click add at the bottom of the list.

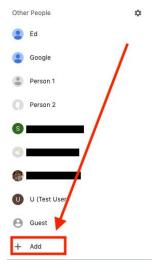

How to Sign into Google Chrome to avoid having to sign into each site individually.

Students will need to type their username **WITH** @molineschools.org and their password.

Ex. username - <u>29simpbar@molineschools.org</u> (Graduation Year, first 4 letters of student's last name, first 3 letters of student's first name)

Password - simp1234 (First 4 letters of student's last name, last 4 numbers of student ID)

Click sign in. The next screen will ask if you want to Link your Chrome data to this account? Click **LINK DATA** 

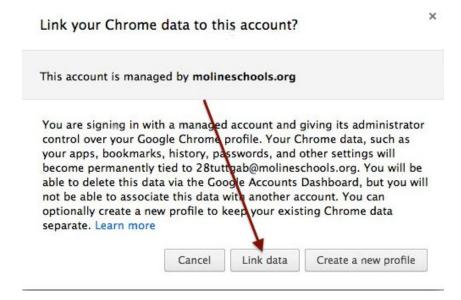

To access apps such as Compass Learning/Path Blazer, RAZ Kids, Big Brainz, Spelling City, Google Classroom, Epic Books, etc. students will see a button on the bookmarks bar in the upper left that will look like

this: Apps They will click this and will see these icons:

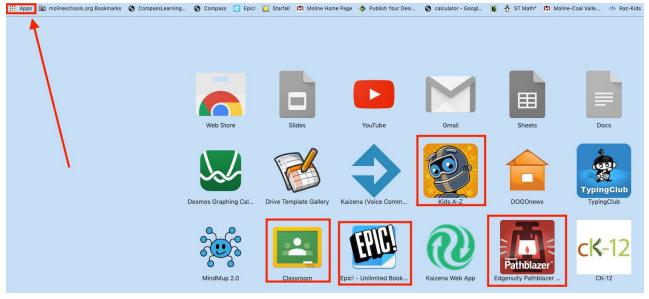

How to Sign into Google Chrome to avoid having to sign into each site individually.

You may have to scroll to the 2nd page to find some of the apps. Click an app.

You may then have to click Allow to launch the app.

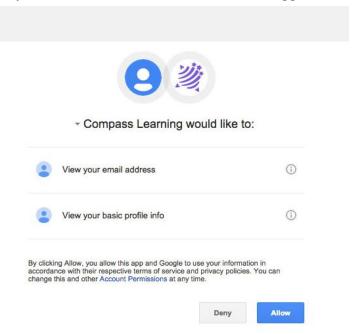